## Cisco Secure Cloud Analytics

Send On-Premises Flows from Cisco Telemetry Broker or Secure Network Analytics to Secure Cloud Analytics Configuration Guide 7.5.0

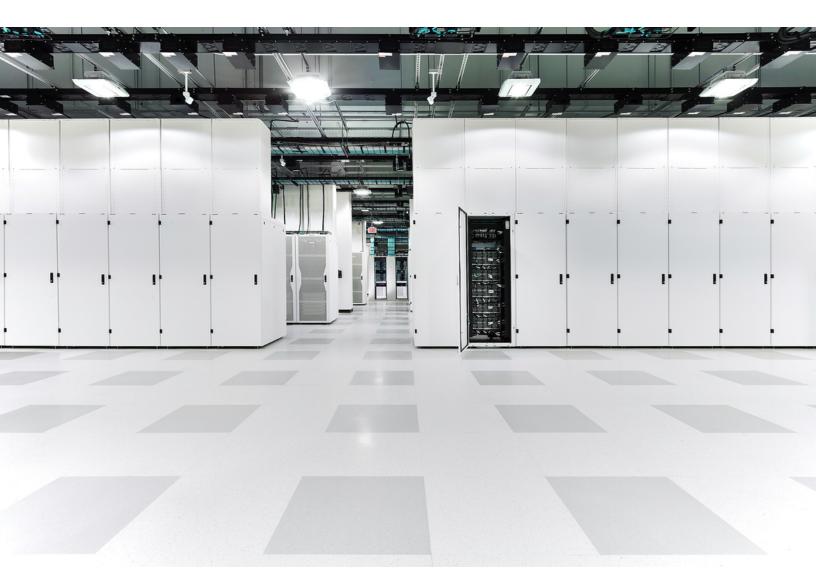

## Table of Contents

| Overview                                        | 3  |
|-------------------------------------------------|----|
| Supported Flow Data Types                       | 3  |
| Cisco Telemetry Broker Configuration            | 4  |
| Prerequisites                                   | 4  |
| Configure Cisco Telemetry Broker                | 4  |
| Flow Collector Configuration                    | 6  |
| Prerequisites                                   | 6  |
| Resource Requirements                           | 6  |
| Enable Sending Flows to Secure Cloud Analytics  | 6  |
| Disable Sending Flows to Secure Cloud Analytics | 7  |
| Configure Proxy                                 | 7  |
| Verification                                    | 9  |
| Contacting Support 1                            | 11 |
| Change History 1                                | 12 |

### Overview

This section explains how to configure on-premises flow data to be sent from Cisco Telemetry Broker (CTB) or Secure Network Analytics (formerly Stealthwatch) to Cisco Secure Cloud Analytics (formerly Stealthwatch Cloud).

We recommend using Cisco Telemetry Broker to send on-premise flow data to Secure Cloud Analytics. Alternatively, you can configure the Flow Collector to send flow data directly to Secure Cloud Analytics. For more information, review the Flow Collector Resource Requirements.

### Supported Flow Data Types

The following types of flow data are sent from Secure Network Analytics to Secure Cloud Analytics using Cisco Telemetry Broker or the Flow Collector:

- IPFIX packets
- NetFlow v5 (Cisco Telemetry Broker v1.3 or later)
- NetFlow v9 (Cisco Telemetry Broker v1.3 or later)

Network Visibility Module (NVM) data is not supported in Secure Cloud Analytics. If your Secure Network Analytics deployment ingests NVM data, we suggest using a dedicated flow-based telemetry Flow Collector to send on-premises flow data and using a separate Flow Collector to ingest NVM data.

## Cisco Telemetry Broker Configuration

Use the following instructions to configure your Cisco Telemetry Broker to send onpremise flow data to Secure Cloud Analytics. We recommend using this method for environments with over 50,000 Flows per Second (FPS).

#### Prerequisites

- Secure Cloud Analytics account
- Cisco Telemetry Broker v1.2 or later

To deploy a Cisco Telemetry Broker, follow the instructions in the <u>Cisco</u> Telemetry Broker Virtual Appliance Deployment and Configuration Guide.

#### Configure Cisco Telemetry Broker

- 1. Log in to your Secure Cloud Analytics web portal.
- 2. Click **Settings > Sensors**.
- 3. Scroll to the bottom of the page and save the Service key and Service host information.

| Service key:           |              |
|------------------------|--------------|
| Service host: https:// | .obsrvbl.com |

- 4. Log in to Cisco Telemetry Broker.
- 5. In the upper right corner of the page, click **Add Destination > SCA Destination**.
- 6. Enter a destination Name.
- 7. Enter the SCA Service Key. Make sure that you paste the entire key.
- 8. Enter the SCA Host URL. Make sure that you paste the entire URL.
- 9. Click Save.
- 10. Go back to the Sensors page in the Secure Cloud Analytics portal. You should see the Telemetry Broker hostname and information included in the sensors list.

|                     | Settings 🗸                |
|---------------------|---------------------------|
| Hostname:           | ctb                       |
| Heartbeat Received: | • 2022-07-31 12:40:30 UTC |
| Heartbeat Sent:     | 2022-07-31 12:40:33 UTC   |
| Last Flow Record:   | • 2022-06-22 10:47:42 UTC |
|                     | all sensor details >      |

For more information on configuring Destinations, refer to the <u>Cisco Telemetry</u> <u>Broker User Guide</u>.

## Flow Collector Configuration

Use the following instructions to configure your Flow Collector to send on-premises flow data to Secure Cloud Analytics.

If you have configured Cisco Telemetry Broker to send on-premises flow data,
 you do not need to configure your Flow Collector. You only need to export flow data to Secure Cloud Analytics once per area of the network.

#### Prerequisites

- Secure Cloud Analytics account
- Secure Network Analytics Flow Collector v7.4.1

#### **Resource Requirements**

If sending on-premises flow data directly from your Flow Collector to Secure Cloud Analytics, we recommend the Flow Collector has the following allocated resources:

| Flows per<br>Second (FPS) | Required Reserved<br>Memory | Required Reserved<br>CPUs | Required<br>Minimum Data<br>Storage |
|---------------------------|-----------------------------|---------------------------|-------------------------------------|
| Up to 300k                | 70 GB                       | 8                         | 200 GB                              |

For environments with more than 300k FPS, we recommend configuring <u>Cisco</u> <u>Telemetry Broker</u> to send the on-premises flow data.

### Enable Sending Flows to Secure Cloud Analytics

- 1. Log in to your Secure Cloud Analytics web portal.
- 2. Click **Settings > Sensors**.
- 3. Scroll to the bottom of the page and save the Service key and Service host information.

| Service key:           |              |
|------------------------|--------------|
| Service host: https:// | .obsrvbl.com |

- 4. Log in to your appliance console as **sysadmin**.
- 5. Select Advanced.
- 6. Select Cloud: Send flows to Secure Cloud Analytics.
- 7. Enter the Service Key and Service URL and click **OK**.
- 8. When prompted to confirm that you want to use these settings, click Yes.

You will receive a confirmation message stating that you have successfully save your Secure Cloud Analytics configuration.

#### **Disable Sending Flows to Secure Cloud Analytics**

To disable sending flows to Secure Cloud Analytics, complete the following steps:

- 1. Log in to your appliance console as **sysadmin**.
- 2. Select Advanced.
- 3. Select Cloud: Send flows to Secure Cloud Analytics.

The following screen opens.

| Enter your Secure Cloud Analytics information.                                                            |  |
|----------------------------------------------------------------------------------------------------|--|
| To disable sending flows to Secure Cloud Analytics, delete the information in either field and select OK. |  |
| Service Key https://www.com/iPPZ.com/iPPZ.com/iPPZ/iPPZ/iPPZ/iPPZ/iPPZ/iPPZ/iPPZ/iPP                      |  |
|                                                                                                    |  |
| OK > <delete configuration=""> &lt; Cancel</delete>                                                       |  |

- 4. Click Delete Configuration.
- 5. Click **OK**.
- 6. When prompted to confirm that you want to disable sending flows to Secure Cloud Analytics, click **Yes**.

You will receive a confirmation message stating that you have successfully disabled sending flows to Secure Cloud Analytics.

#### Configure Proxy

If your Flow Collector does not have a direct connection to the internet, you will need to configure Internet Proxy to reach Secure Cloud Analytics.

- 1. Log in to your Manager.
- From the navigation menu, click the <sup>th</sup> (Global Settings) icon and select Central Management.
- 3. Click the **\*\*\*** (Ellipsis) icon for your Flow Collector, then click Edit Appliance Configuration.
- 4. Click the **Network Service** tab, scroll to the Internet Proxy section.
- 5. Enter the IP address and Port information.

For instructions on how to configure Internet Proxy, click the L (User)
 icon, then click Help > Internet Proxy. The IP Address, Port, and Proxy
 Login Credentials are specific to your network. Contact your Network
 Administrator for assistance.

| Appliance Con             | figuration - Flow Co      | llector     |        |  |
|---------------------------|---------------------------|-------------|--------|--|
| Appliance                 | Network Services          | General     |        |  |
|                           |                           |             |        |  |
|                           |                           |             |        |  |
| Internet Pro              | XV Modification Requ      | ires Reboot |        |  |
| 🔺 Confi                   | rm your DNS server is co  | nfigured.   |        |  |
| Proxy Setup               |                           |             |        |  |
| Enable                    | 6                         |             |        |  |
| IP Address '              | *                         |             | Port * |  |
|                           |                           |             |        |  |
| Proxy Login Cr            | edentials (if applicable) |             |        |  |
| User Name                 |                           |             |        |  |
|                           |                           |             |        |  |
| Password                  |                           |             |        |  |
|                           |                           |             |        |  |
| Authentication            | on Type                   |             | Domain |  |
| <ul> <li>basic</li> </ul> |                           |             |        |  |
| ⊚ ntlm                    |                           |             |        |  |

- 6. Click Apply Settings.
- 7. Follow the on-screen prompts. The appliance reboots automatically.

## Verification

Use the following instructions to verify Secure Cloud Analytics is receiving on-premises flow data.

After configuration, you should be able to see flow records from Cisco Telemetry
 Broker or the Flow Collector in Secure Cloud Analytics within 30 minutes. If you do not, please contact <u>Cisco Support</u>.

- 1. Log in to your Secure Cloud Analytics web portal.
- 2. Go to Investigate > Event Viewer.
- 3. Click the **Session Details** tab.

| 6 | Secure Cloud Analytics Monitor - Investigate - Report - Settings -                                                                                |                               |                         |                |             |        |             |
|---|----------------------------------------------------------------------------------------------------|-------------------------------|-------------------------|----------------|-------------|--------|-------------|
|   | Event Viewer<br>Session Traffic • Rejected Traffic • Cloud Posture • Azure Activity Logs • AWS CloudTrail • ISE • Session Details • Passive DNS • |                               |                         |                |             |        |             |
| ſ | 2022-07-08 22:41:55 GMT+5:3                                                                                                    | 0 2022-07-08 23:41:55 GMT+5:3 | 0 v Q switch to que     | ery-mode above | e to enable |        |             |
|   | Timestamp     Start Time     sourceIPv4Address     destinationIPv4Address     sourceTransportPort                                                 |                               |                         |                |             |        |             |
|   | filter by custom range above                                                                                                    | filter by custom range above  | <b>T</b>                |                | <b>T</b>    |        |             |
| ۲ | 2022-03-11 14:26:44 EST                                                                                                    | 2020-03-17 14:07:12 UTC       | <ul> <li>(a)</li> </ul> | ~              |             | $\sim$ | 56254       |
| ۲ | 2022-03-11 14:26:44 EST                                                                                                    | 2020-03-17 14:07:12 UTC       | <ul> <li>(a)</li> </ul> | $\sim$         |             | $\sim$ | 51808       |
| ۲ | 2022-03-11 14:26:44 EST                                                                                                    | 2020-03-17 14:07:12 UTC       | I.I.                    | $\sim$         |             | $\sim$ | 53 (domain) |

4. You will see the flow records from the Cisco Telemetry Broker or the Flow Collector.

## **Copyright Information**

Cisco and the Cisco logo are trademarks or registered trademarks of Cisco and/or its affiliates in the U.S. and other countries. To view a list of Cisco trademarks, go to this URL: <u>https://www.cisco.com/go/trademarks</u>. Third-party trademarks mentioned are the property of their respective owners. The use of the word partner does not imply a partnership relationship between Cisco and any other company. (1721R)

# **Contacting Support**

If you need technical support, please do one of the following:

- Contact your local Cisco Partner
- Contact Cisco Support
- To open a case by web: <a href="http://www.cisco.com/c/en/us/support/index.html">http://www.cisco.com/c/en/us/support/index.html</a>
- To open a case by email: tac@cisco.com
- For phone support: 1-800-553-2447 (U.S.)
- For worldwide support numbers: https://www.cisco.com/c/en/us/support/web/tsd-cisco-worldwide-contacts.html

# Change History

| Document<br>Version | Published Date    | Description                                                   |
|---------------------|-------------------|---------------------------------------------------------------|
| 1_0                 | December 15, 2023 | Initial version. Created for Secure Network Analytics v7.5.0. |